# **MANUAL DE LA MÁQUINA DE MICROFICHAS Y MICROFILMS**

### **PRINCIPALES PARTES DE LA MÁQUINA**

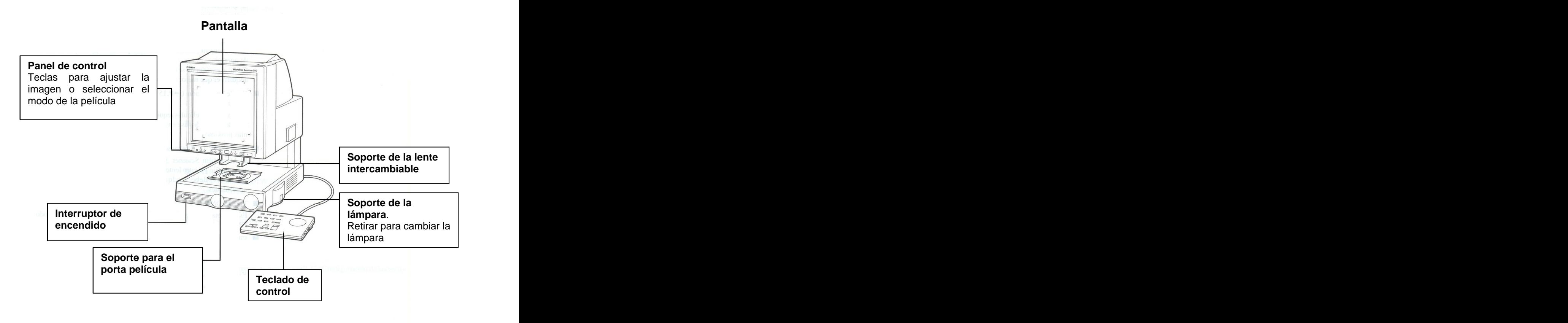

### **PORTARROLLOS/FICHAS**

ficha, jacket o tarjeta de apertura, bobinas abiertas estándar de película de 16mm/35mm o cartuchos 3M o Tipo M TUSCAN

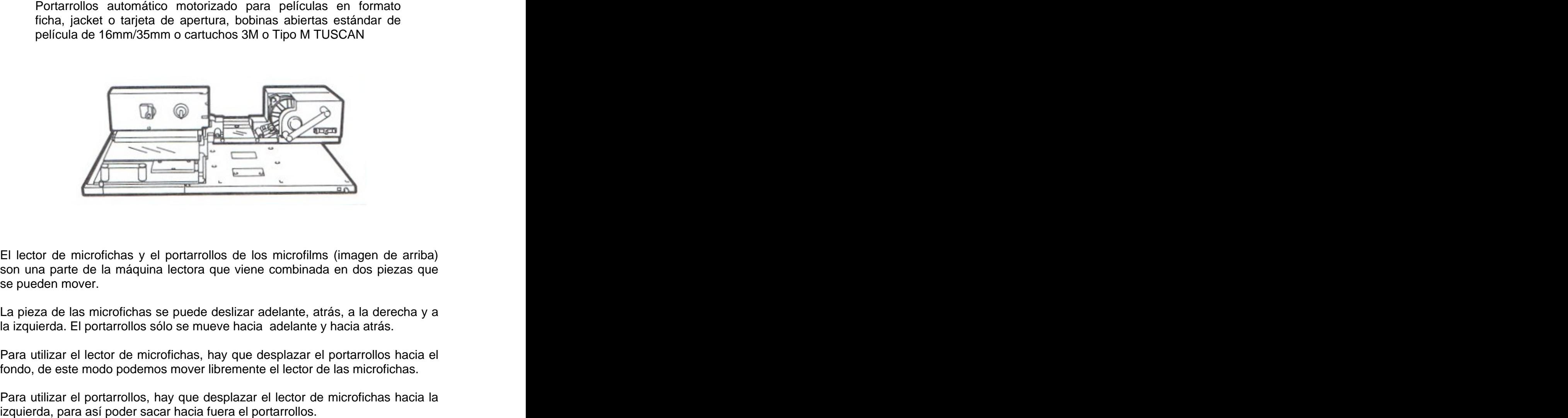

El lector de microfichas y el portarrollos de los microfilms (imagen de arriba) son una parte de la máquina lectora que viene combinada en dos piezas que se pueden mover.

La pieza de las microfichas se puede deslizar adelante, atrás, a la derecha y a la izquierda. El portarrollos sólo se mueve hacia adelante y hacia atrás.

Para utilizar el lector de microfichas, hay que desplazar el portarrollos hacia el fondo, de este modo podemos mover libremente el lector de las microfichas.

Para utilizar el portarrollos, hay que desplazar el lector de microfichas hacia la<br>izquierda, para así poder sacar hacia fuera el portarrollos.

#### **LECTOR DE MICROFICHAS**

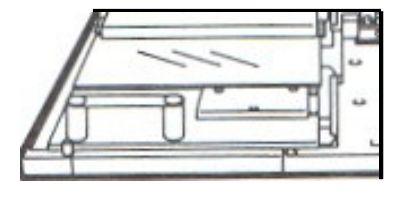

Para utilizarlo hay que introducir las microfichas debajo del cristal.

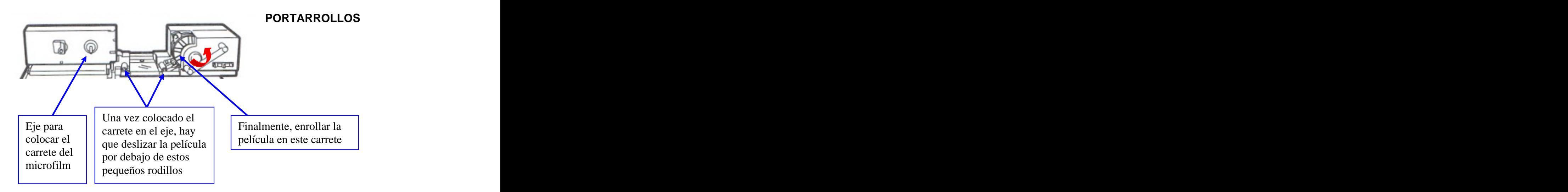

### **PANEL FRONTAL**

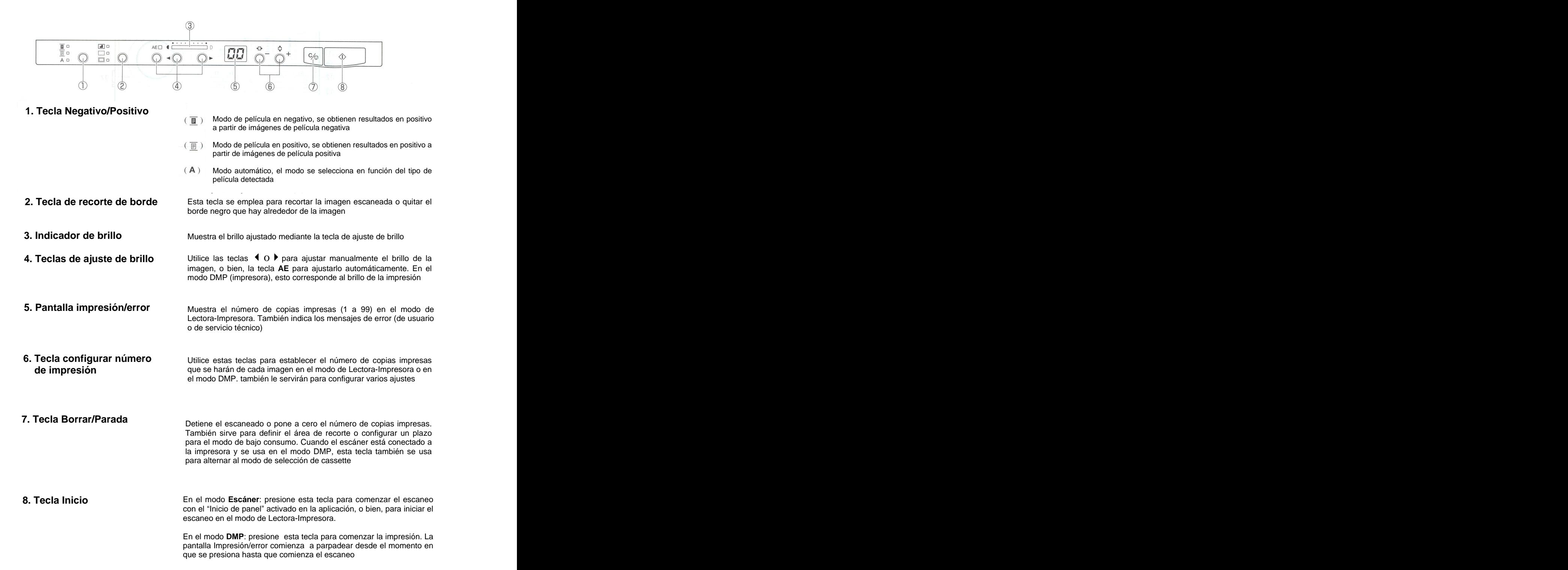

#### **TECLADO DE CONTROL**

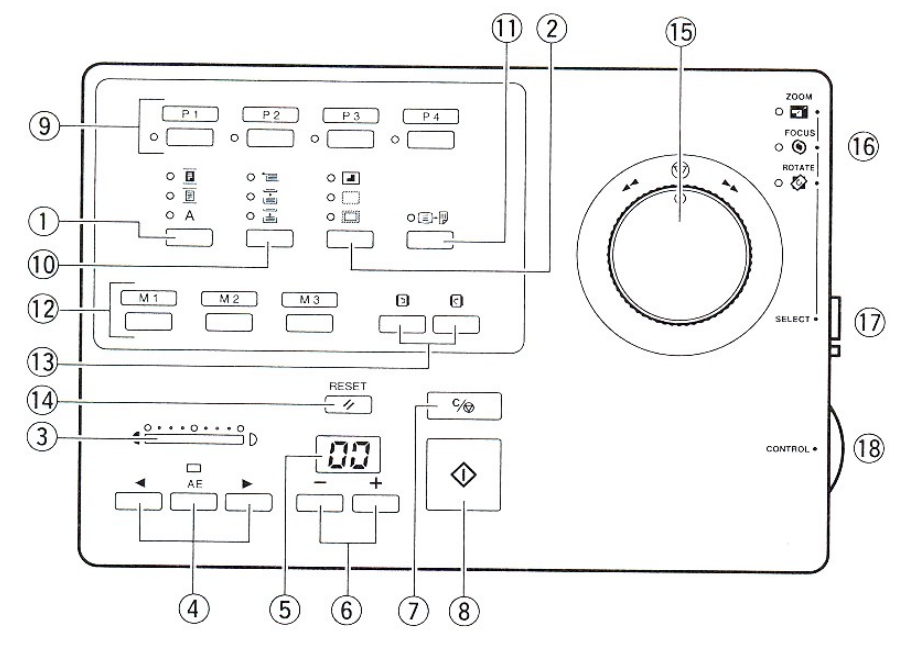

**9. Teclas de función** P1: FECHA P2: NOTA P3: IMAGEN P4: NITIDEZ **10. Tecla de selección de cassette** Elegir el cassette de papel para imprimir cuando el escáner está conectado a la impresora **11. Tecla de giro automático** Gira la imagen 90 grados para la impresión **12. Teclas de zoom** Utilice estas teclas para grabar los ajustes del zoom. Durante el funcionamiento normal, puede presionar la tecla para alternar inmediatamente a cualquiera de los ajustes grabados **13. Teclas de giro** Presione esta tecla para girar la imagen 90 grados a la izquierda o a la derecha **14. Tecla de reinicio** Utilice esta tecla para establecer o cambiar los ajustes predeterminados **15. Mando de control de la película** Transporta la película a través del porta película  **(optativo)** automatizado. Gire el mando hacia la derecha para avanzar la película, o a la izquierda para rebobinarlo **16. Indicadores de modo de ajuste** El piloto encendido identifica el tipo de ajuste de imagen que puede hacerse. Presione la tecla Selección de ajuste de imagen para alternar el tipo de ajuste de ajuste **17. Tecla de Selección de ajuste** Define el tipo de ajuste que puede hacer: ampliación  **de imagen** del zoom, enfoque o giro **18. Selector de control de ajuste** Utilice este selector para ajustar la ampliación, el **de imagen enforce o el giro de imagencia enfoque o el giro de imagencia en el seu enfoque o el giro de imagencia en el seu enfoque o el giro de imagencia en el seu enforte de la contradición de la contradición de la contr** 

## **LENTES DE LA MÁQUINA DE MICROFICHAS**

Si la lente que hay puesta en la máquina, no tiene suficiente aumento para nuestra película, o nos muestra la imagen demasiado grande, entonces tenemos que cambiar a una lente mayor o menor. The contract of the contract of the contract of the contract of the contract of the contract of the contract of the contract of the contract of the contract of the contract of the contract of the contract of the con

La máquina dispone de tres lentes: 9,5 -16X, 16 - 32X y 32 - 55X.

## **INSTALACIÓN O CAMBIO DE LAS LENTES**

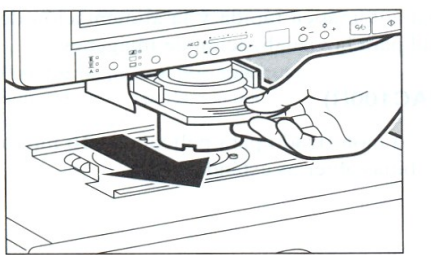

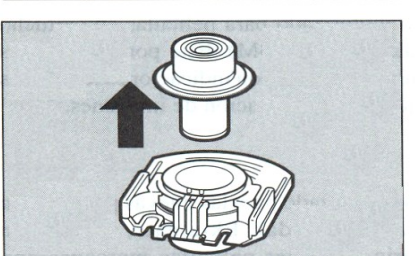

- 1. Si ya hay una lente instalada, tómela por el borde del soporte y deslice éste hacia fuera
- 2. Tire suavemente del soporte de la lente para sacarlo established all'established all'established all'established all'established all'established all'establ
- 3. Con una mano, sujete la base del soporte y, con la otra, levante y retire la lente. Proceda cuidadosamente, asegurándose de que la lente no se caiga

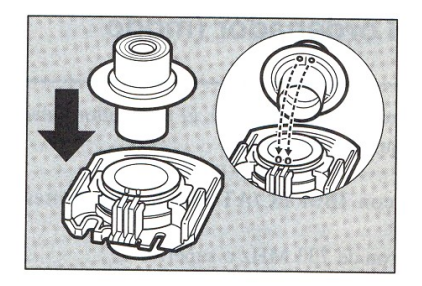

- 4. Gire el selector de ajuste de la luz hacia la izquierda o la derecha para graduar la intensidad de luz de la pantalla. Adapte la intensidad de la luz al tipo de lente instalada
- **NO TOQUE LA ZONA DE CONTACTO CON LAS MANOS**

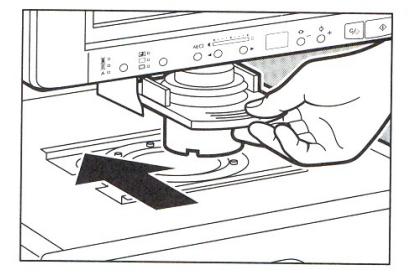

- 5. Deslice el soporte de la lente hacia la unidad. Sujete el soporte con cuidado para que la lente no se caiga en la construction de la construction de la construction de la construction de la construction de la
- 6. Empuje el soporte hasta que encaje en su posición

#### **CONFIGURACIÓN DEL MODO DE IMPRESIÓN (DMP)**

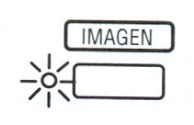

#### **Modo Imagen**

Este modo sirve para imprimir correctamente imágenes gráficas con semitonos. In the contract of the contract of the contract of the contract of the contract of the contract of the contract of the contract of the contract of the contract of the contract of the contract of the contract of

Para activar o desactivar este modo, presione la tecla Imagen en el teclado de control. El indicador luminoso de la izquierda de la tecla se enciende para indicar que el escáner está en el modo Imagen. Para restablecerlo, vuelva a presionar la tecla Imagen hasta apagar el indicador luminoso "Imagen".

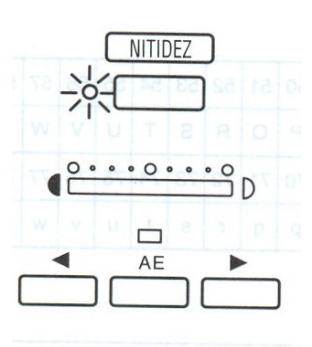

#### **Ajuste de nitidez**

Presione la tecla NITIDEZ en el teclado de control hasta que comience a parpadear el indicador luminoso [NITIDEZ].

Presione la tecla de ajuste de brillo (izquierda o derecha) para reforzar o suavizar la imagen. Hay cinco niveles de ajuste de la nitidez. La pantalla Brillo se desplaza para reflejar el nuevo ajuste.

Vuelva a presionar la tecla NITIDEZ para registrar el nuevo ajuste.

### **ALTERNANCIA DE LOS MODOS DE FUNCIONAMIENTO**

Puede alternar el modo de funcionamiento (modo DMP -impresión en papel- o modo Escáner  $-$  impresión en el ordenador para guardar en CD)

Para pasar al modo DMP, presione la tecla de función asignada como tecla [DMP] hasta que el indicador luminoso se encienda.

### **AJUSTES DEL TAMAÑO DEL PAPEL**

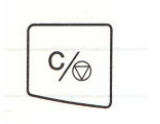

Para cambiar el ajuste del tamaño de papel, presione la tecla **Borrar/Parada** (imagen de la izquierda), durante tres segundos para acceder al modo de ajuste del tamaño del papel.

El tamaño actual del papel aparecerá en la pantalla **Impresión/Error**.

#### **TIPOS DE AJUSTES**

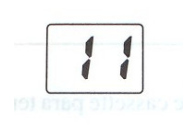

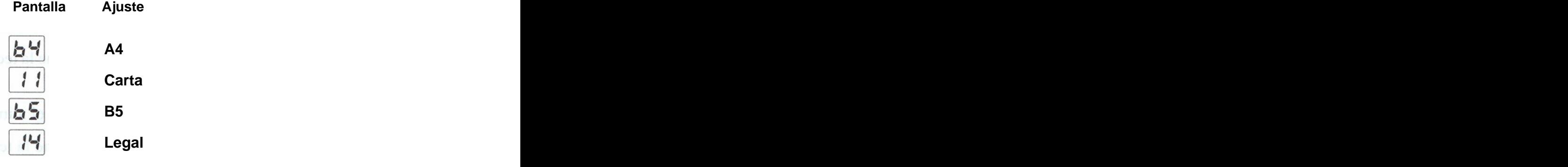

### **DEFINIR EL NÚMERO DE COPIAS**

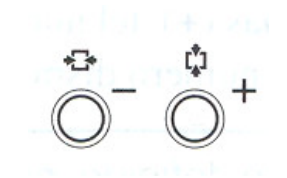

Presione la tecla Configurar número de impresión del panel o del teclado de control para definir el número de copias impresas. Si presiona la tecla más (+), el número aumenta, si presiona el signo menos (-), el número disminuye.

Si desea cambiar el número definido, presione la tecla Borrar/Parada  $\| c_{\theta} \|$  para volver a poner el número en 1 y, a continuación, vuelva a definir el número de copias que desea realizar.

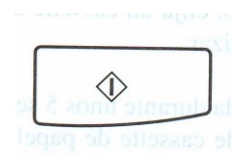

Presione la tecla Imprimir del panel o del teclado de control para iniciar la impresión.

Puede cancelar la impresión en cualquier momento presionando la tecla de Parada Borrado

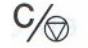